# **Software Operational Manual for ACS806**

www.leadshine.com

SM‐ACS806‐R20111215

Leadshine reserves the right to make changes without further notice to any products herein to improve reliability, function or design. Leadshine does not assume any liability arising out of the application or use of any product or circuit described herein; neither does it convey any license under its patent rights of others.

Leadshine's general policy does not recommend the use of its products in life support or aircraft applications wherein a failure or malfunction of the product may directly threaten life or injury. According to Leadshine's terms and conditions of sales, the user of Leadshine's products in life support or aircraft applications assumes all risks of such use and indemnifies Leadshine against all damages.

#### ©**2011 by Leadshine Technology, All Rights Reserved**

#### **Change Log**

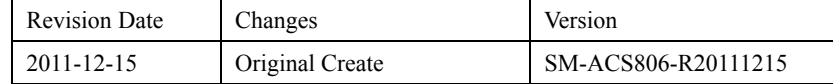

# **Table of Contents**

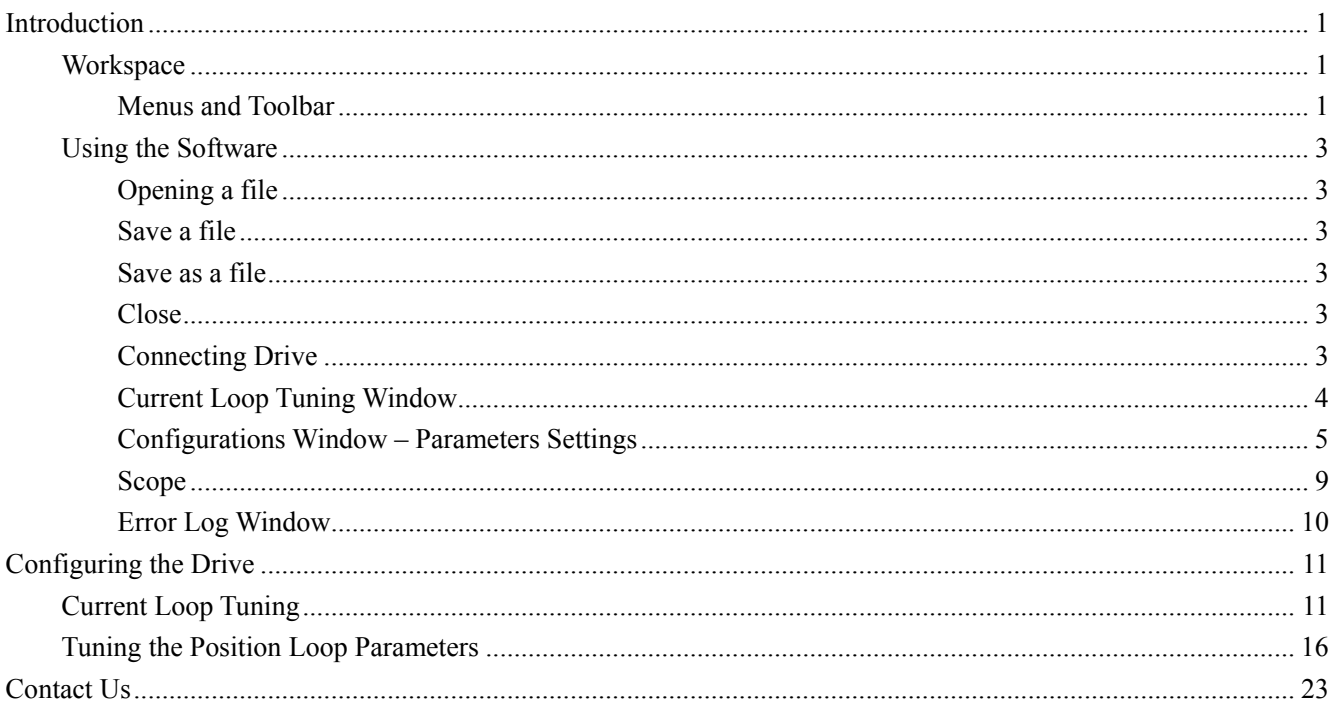

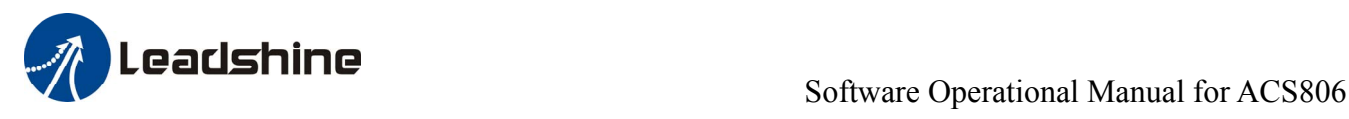

# <span id="page-3-0"></span>**Introduction**

ProTuner for ACS806 is a software tool designed to configure and tune the Leadshine digital servo drive ACS806. The user can tune the current loop and adjust the position loop parameters in this software.

# **Workspace**

<span id="page-3-1"></span>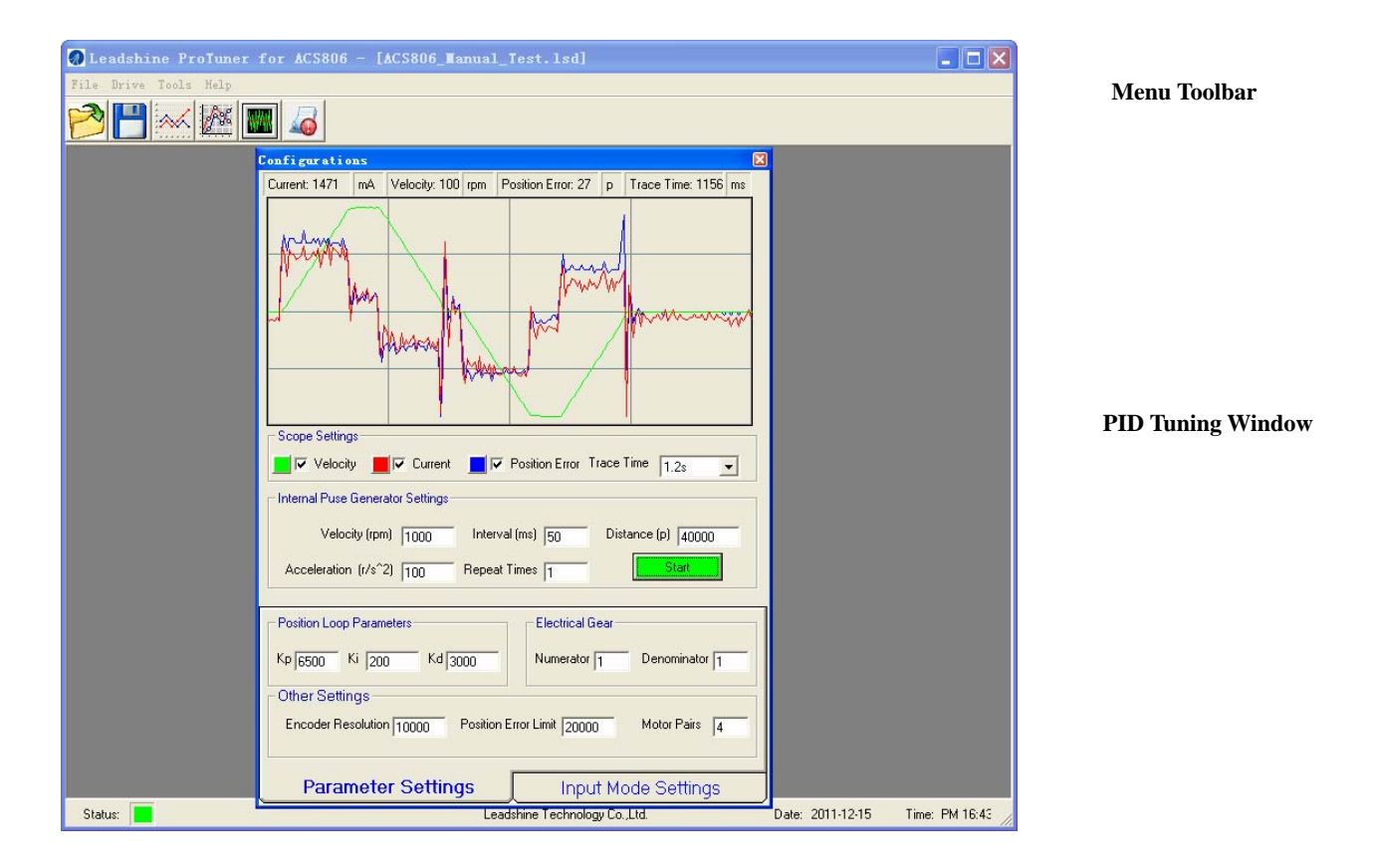

#### <span id="page-3-2"></span>**Menus and Toolbar**

Menus and toolbars are at the top of the workspace. You can click menu bar to view the pull-down menu. The toolbar below the menu offers the most frequency used commands.

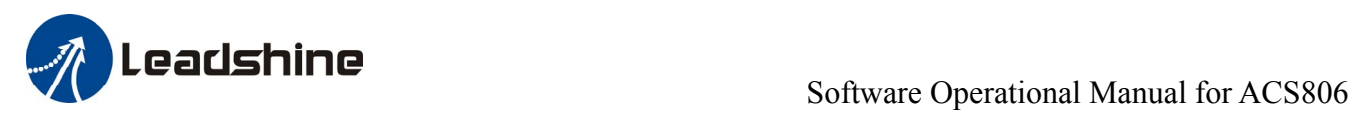

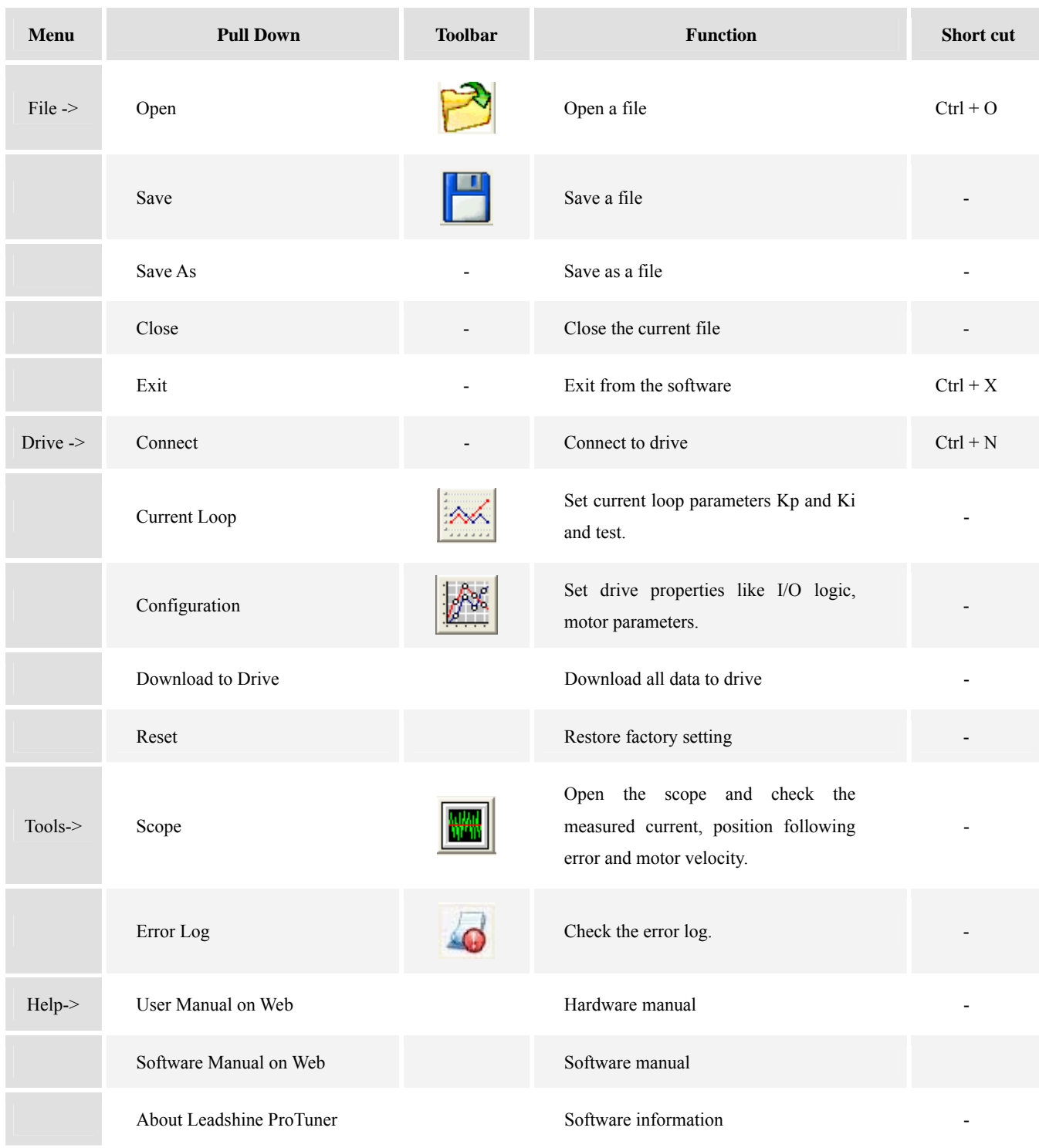

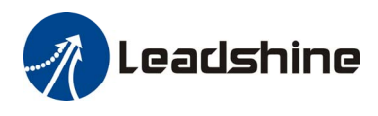

# <span id="page-5-0"></span>**Using the Software**

### <span id="page-5-1"></span>**Opening a file**

If you want to reload the configuration data from a file in the PC, click on **File**->**Open**. The parameters in the software's workspace will be updated. The file name will appear on the up-right of the tile bar.

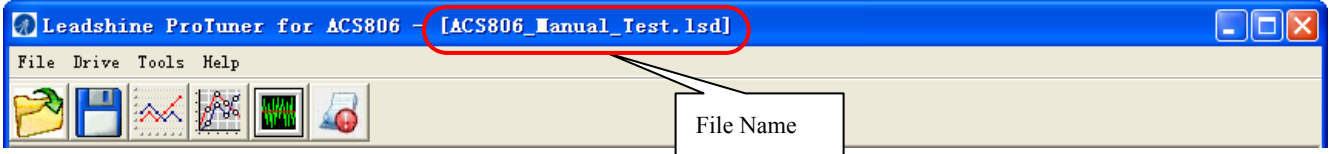

#### <span id="page-5-2"></span>**Save a file**

Click **Drive**->**Save** to save data of the current workspace to the file opened. If there is no a file opened, the Save dialog box appears and you can type in the file name.

#### <span id="page-5-3"></span>**Save as a file**

Click **Drive**->**Save** As to save the data in current workspace to a file and rename it.

#### <span id="page-5-4"></span>**Close**

Click **Drive**->**Close** to close the current file.

#### <span id="page-5-5"></span>**Connecting Drive**

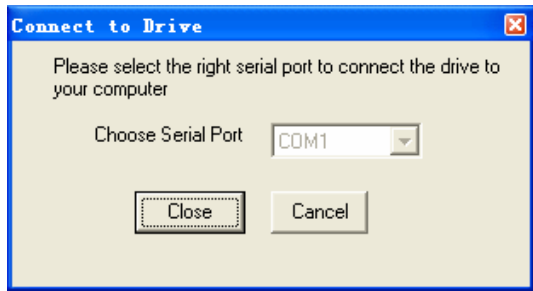

Connect to Drive window appears at start-up. You can open it by clicking **Drive**->**Connect To Drive** any time. Select the right serial port and click on the Open button. The software will try to connect to the drive and read the settings. It may take several minutes. Please wait.

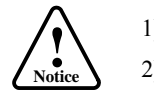

Before clicking on the Open button, please make sure:

- ) The RS232 cable .has been connected between the drive and the PC's serial port.
- 2) The drive has been powered on and the green LED is on.

The motor is unnecessary connecting to the drive if you just want to change the parameters but not tuning.

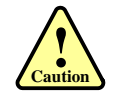

Do not connect or disconnect serial cable when the drive is powered on. The drive's communication circuit may be damaged.

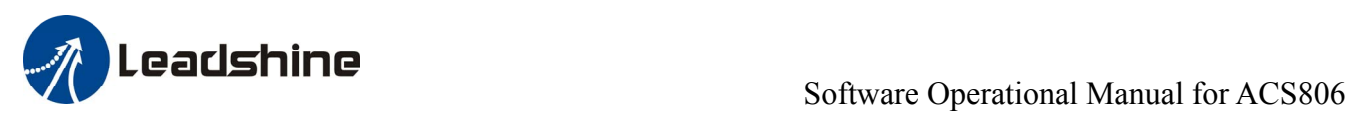

### **Current Loop Tuning Window**

<span id="page-6-0"></span>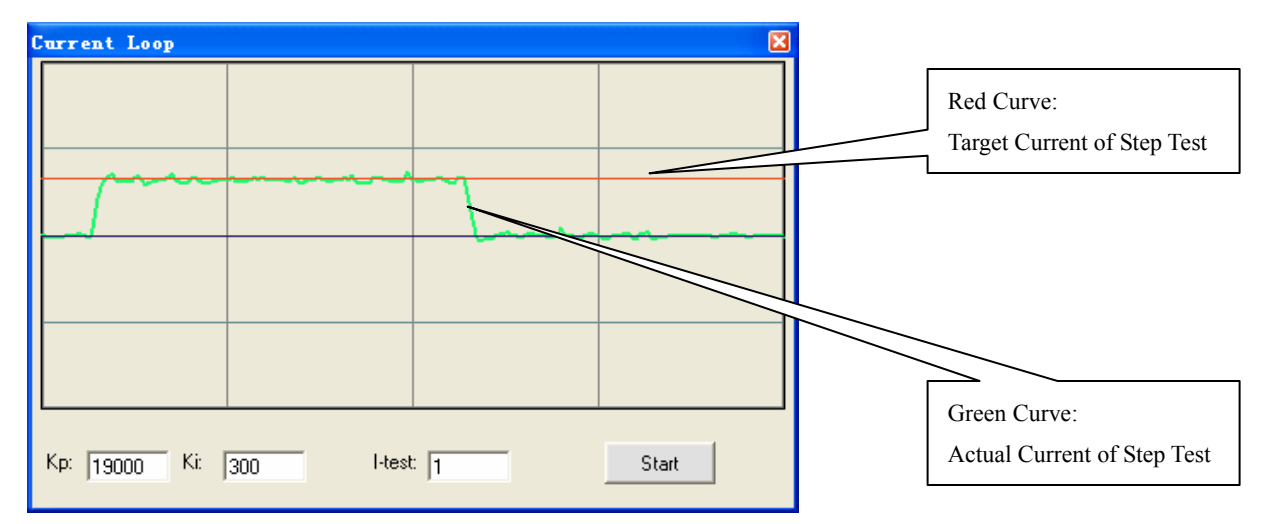

Click **Drive**->**Current Loop** to open the current loop tuning window. It is used to configure current loop parameters according to different motor. In the tuning window, the user can adjust the proportional gain, integral gain and test Current.

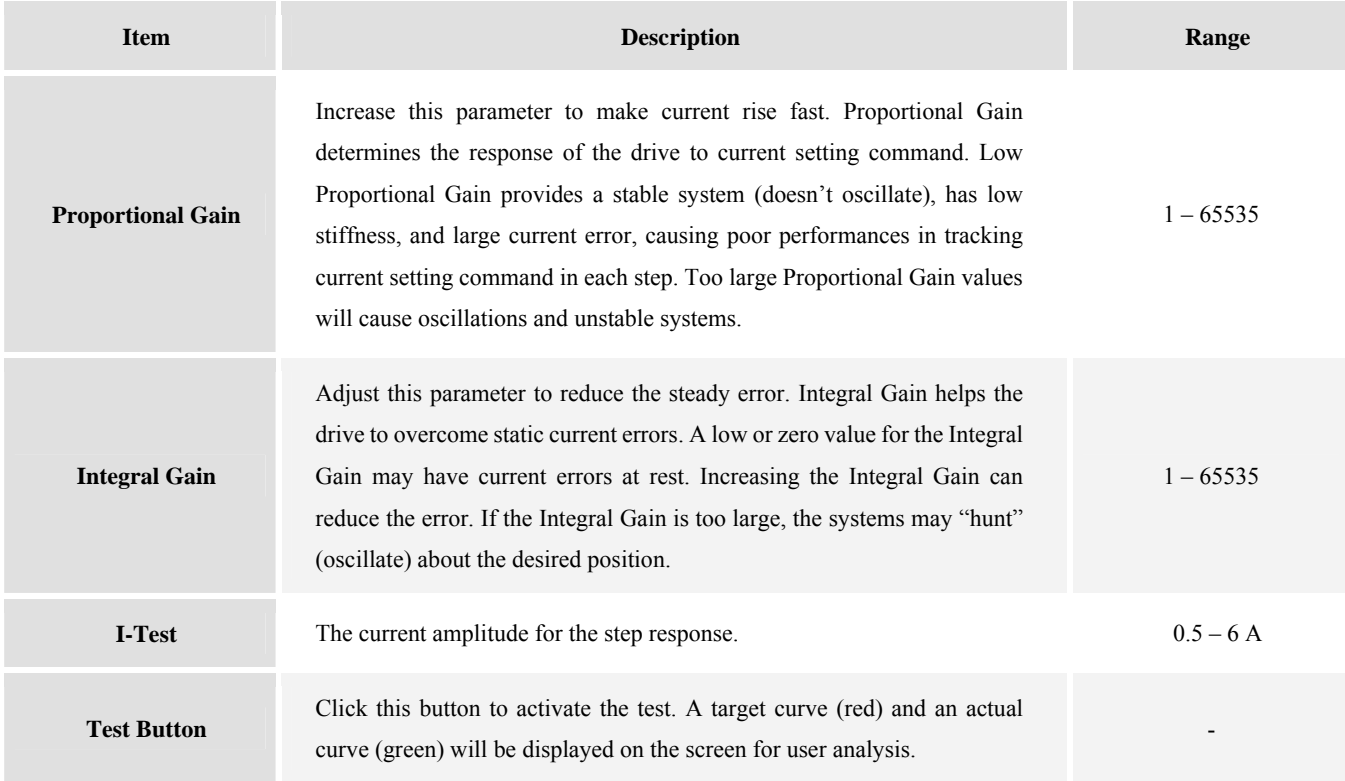

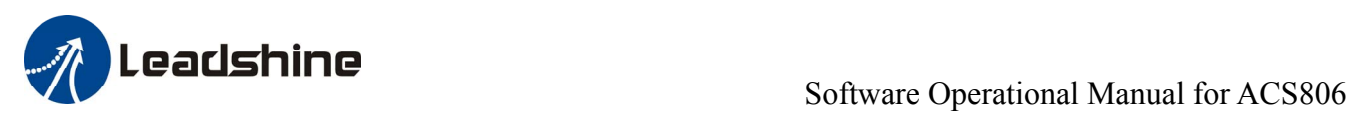

### **Configurations Window**

<span id="page-7-0"></span>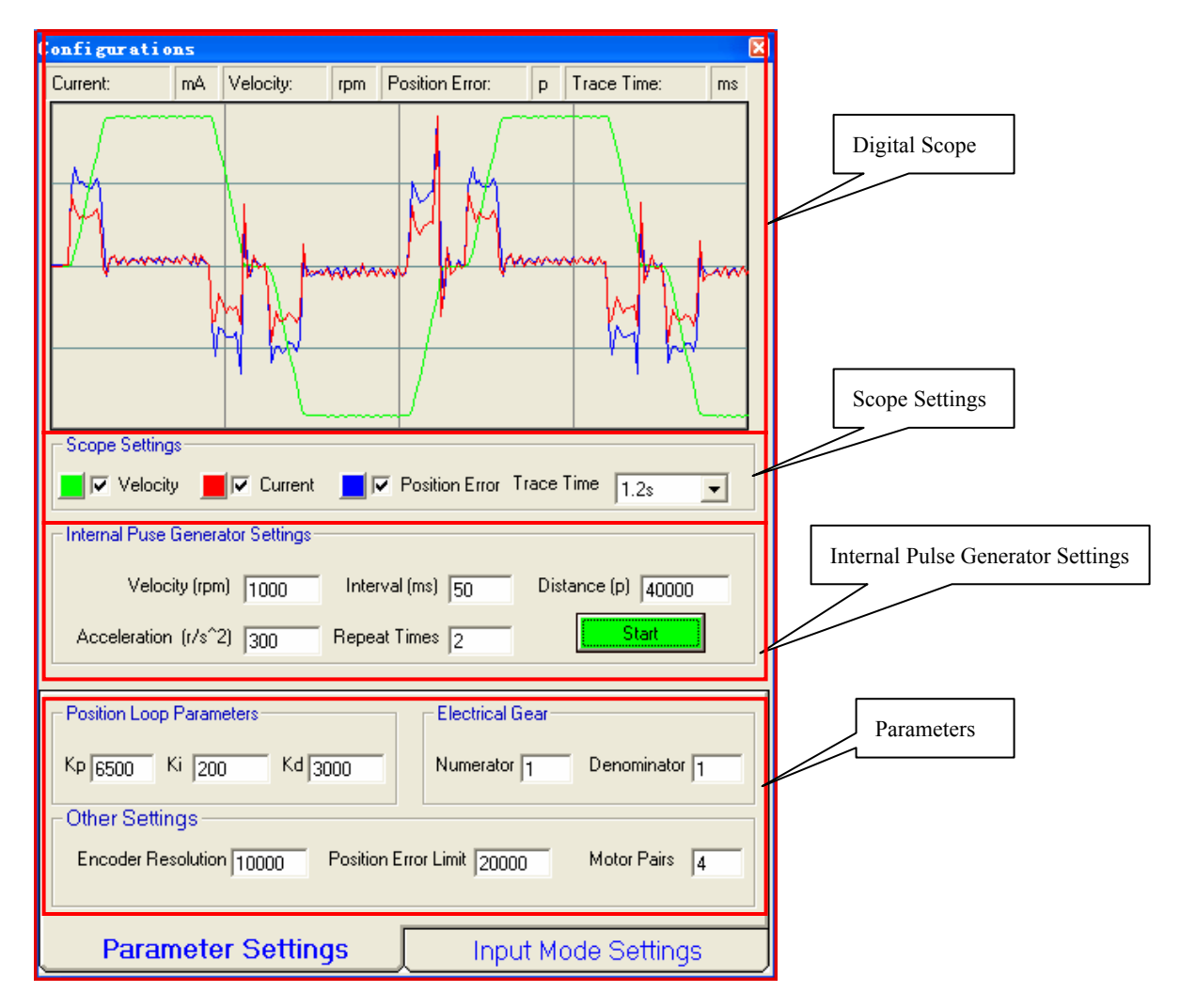

Click **Drive**->**Configurations** to open the configurations window. The user can adjust the position loop PID parameters and check the result by clicking the Start button. A build-in Pulse Generator performs trapezoid velocity motion and the Digital Scope displays the motor's actual velocity, current and position following error. You can also set the electrical Gear, encoder resolution, position error limit and motor pairs in this window.

#### **Digital Scope**

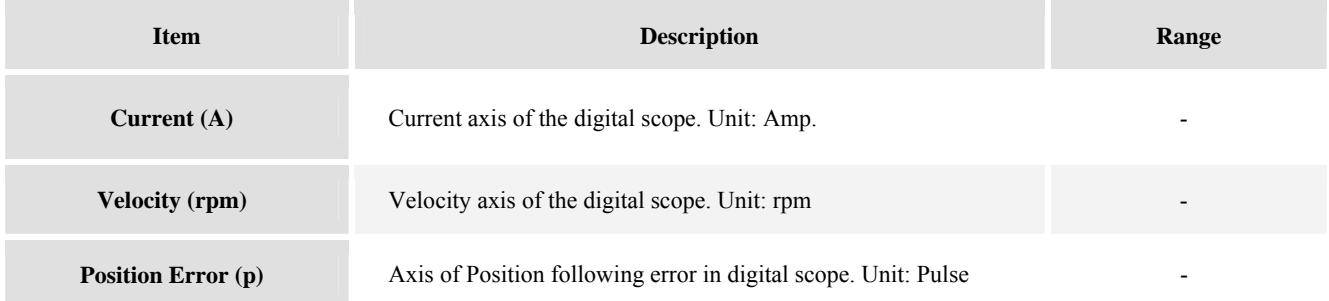

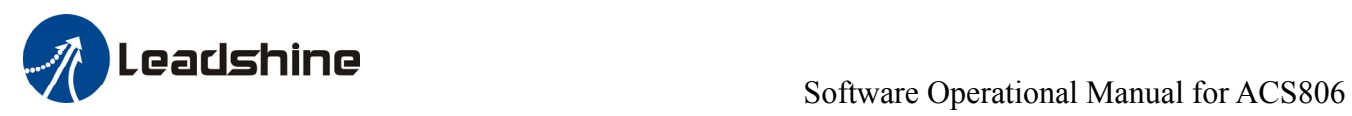

### **Scope Settings**

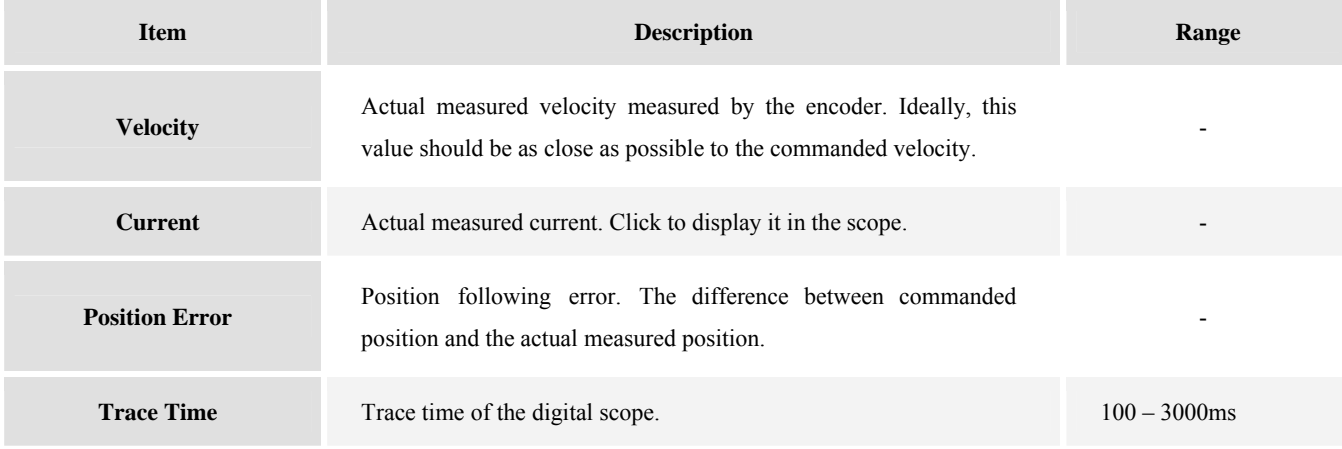

### **Internal Pulse Generator Settings**

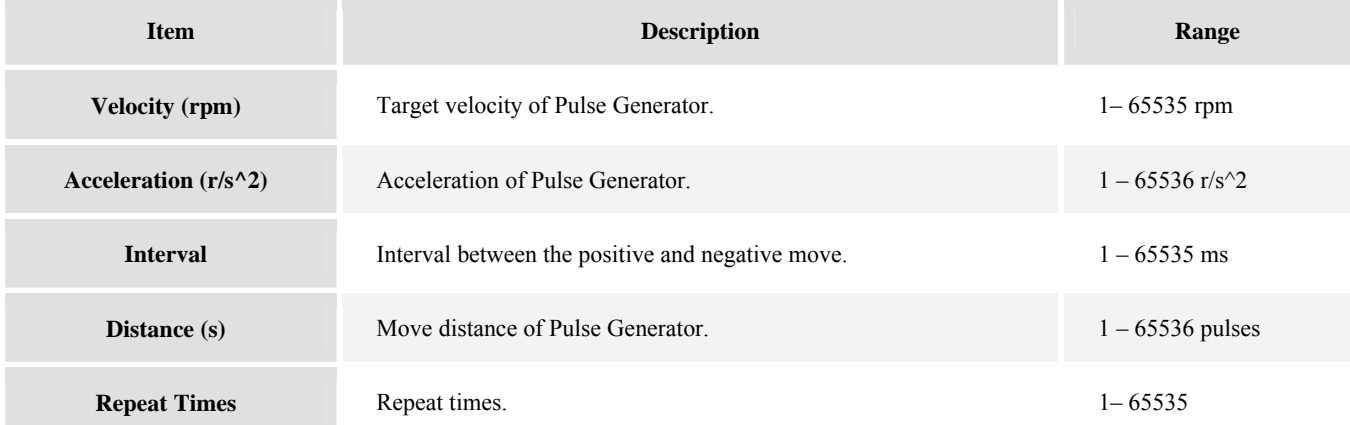

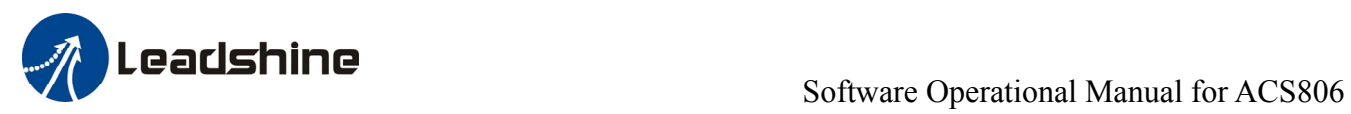

### **Position Loop Parameters**

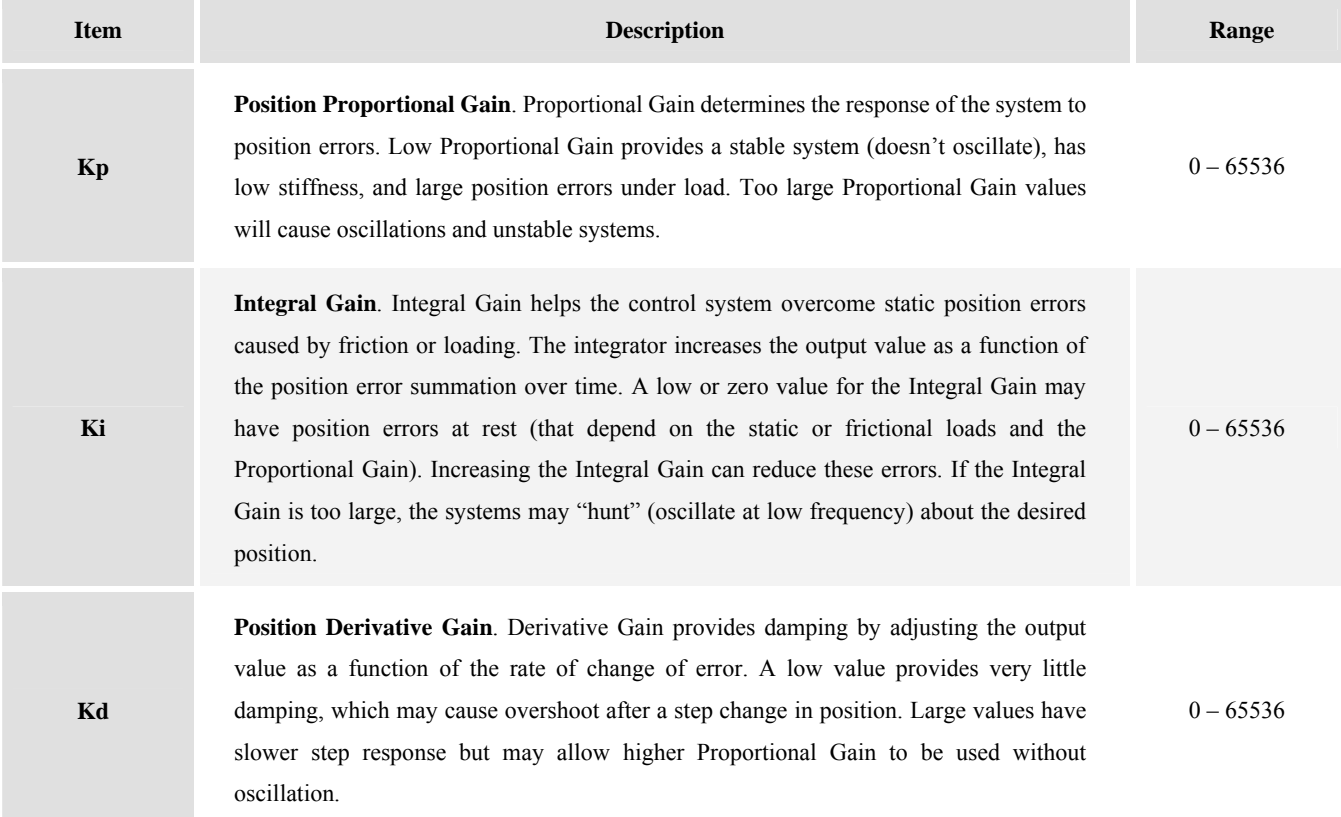

### **Electrical Gear**

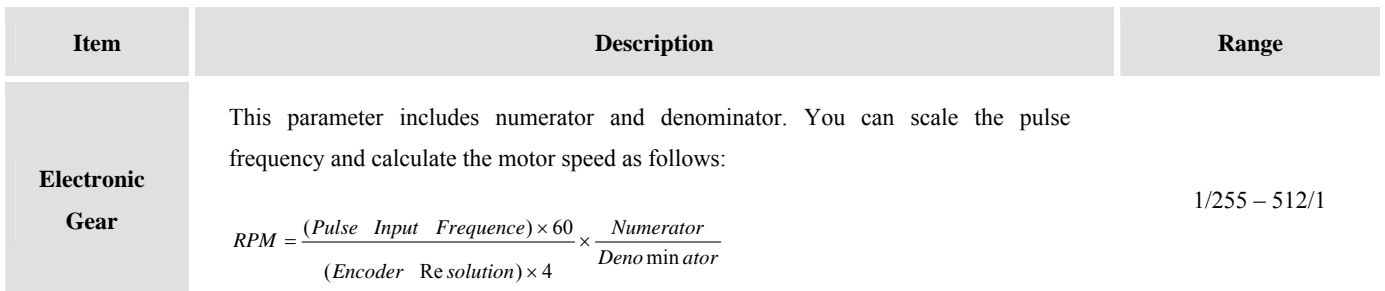

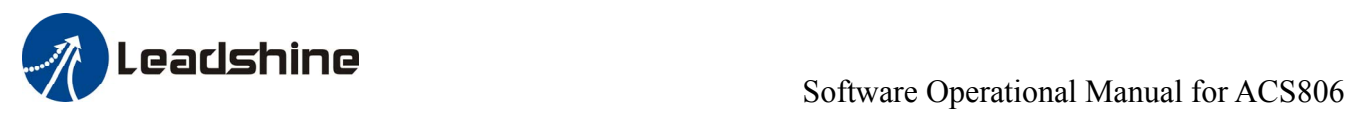

#### **Other Settings**

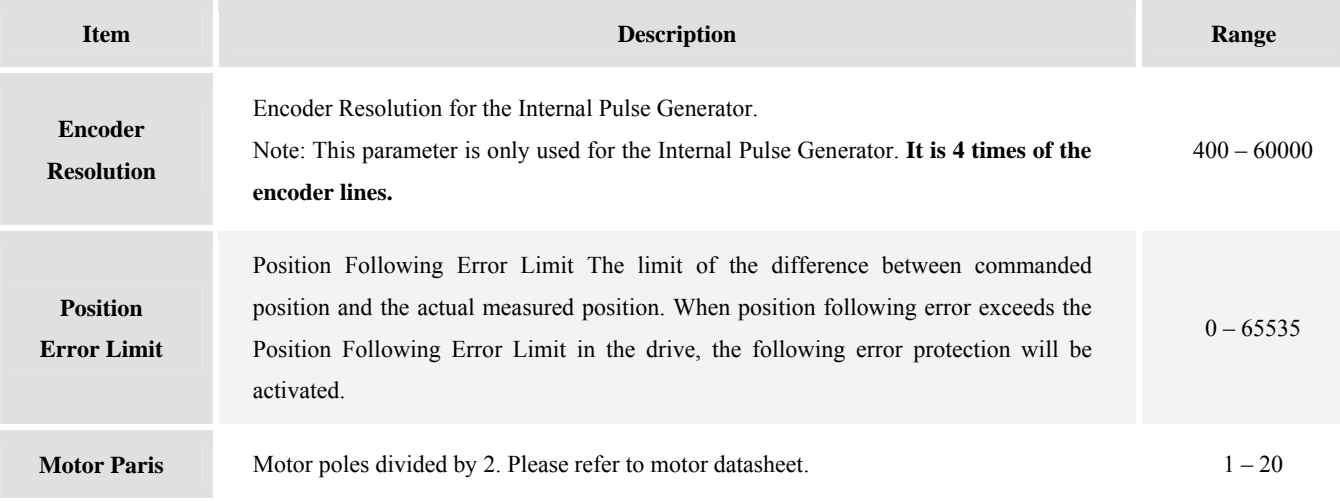

#### **Input Mode Settings**

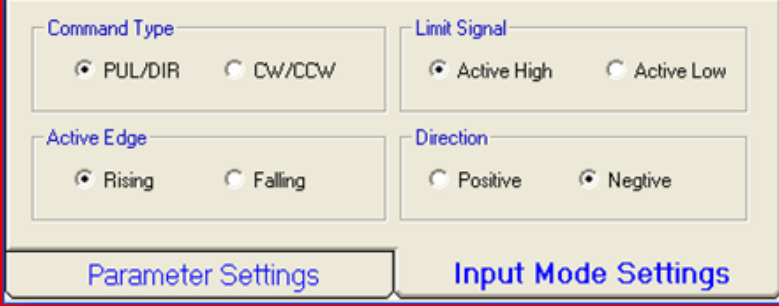

The user can set the command's active edge, direction logic, active level of the Enable and Alarm signal, position following error, electrical gear and motor pole pairs according the motor and application.

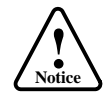

The Motor Pole Pairs is very important parameter. .It is 2 for Leadshine's BLM series motor and 4 for Leadshine's ACM series motor.

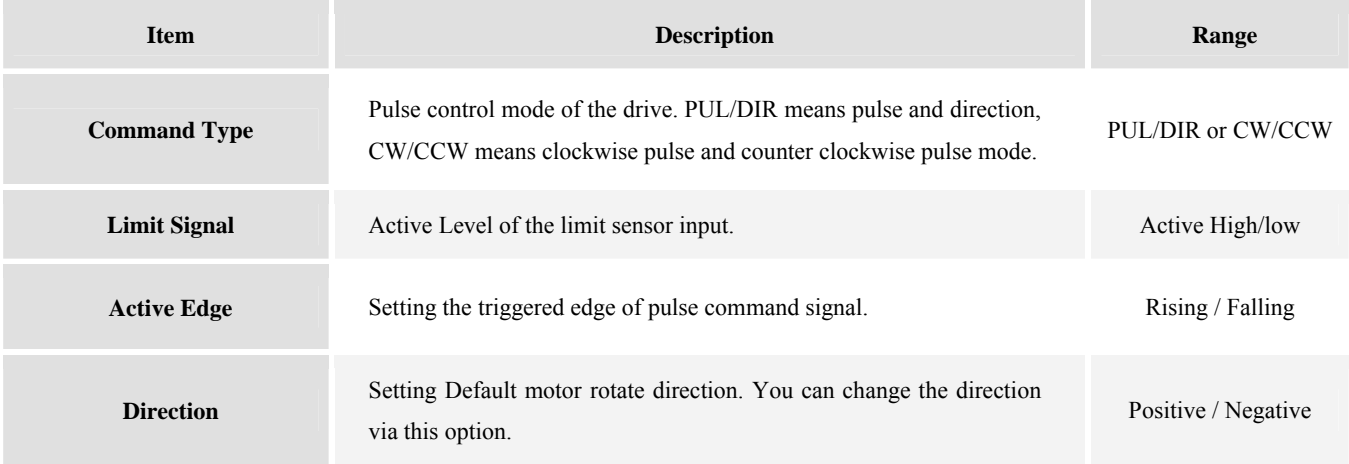

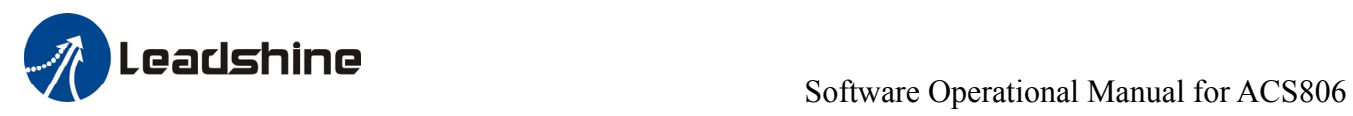

### <span id="page-11-0"></span>**Scope**

Click **Tool->Scope** to open the scope which is built inside the drive. You can check the actual measured velocity, current and position following error in this window.

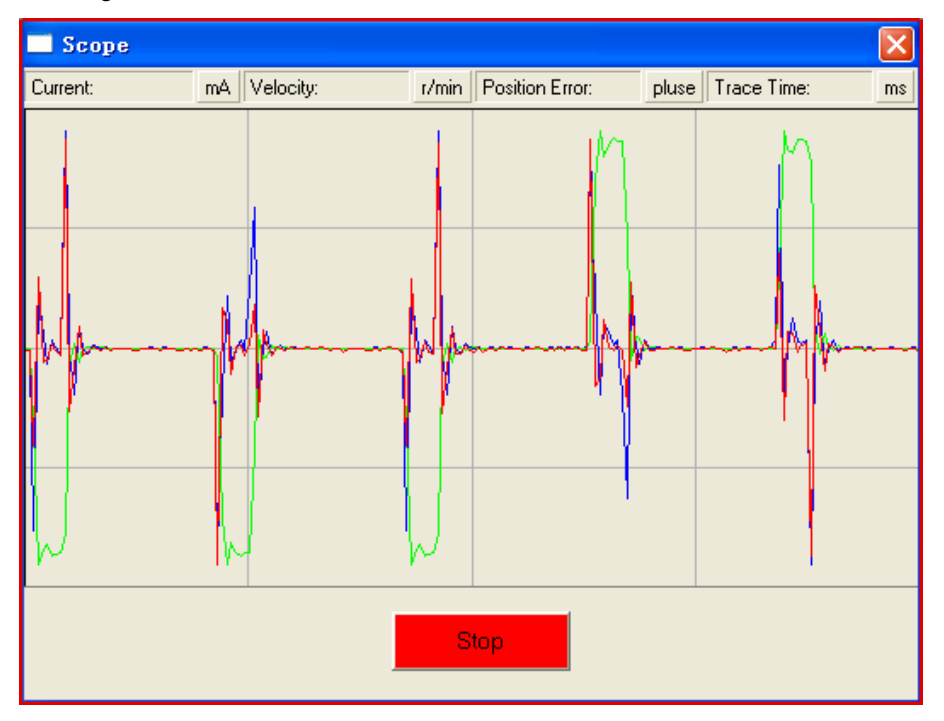

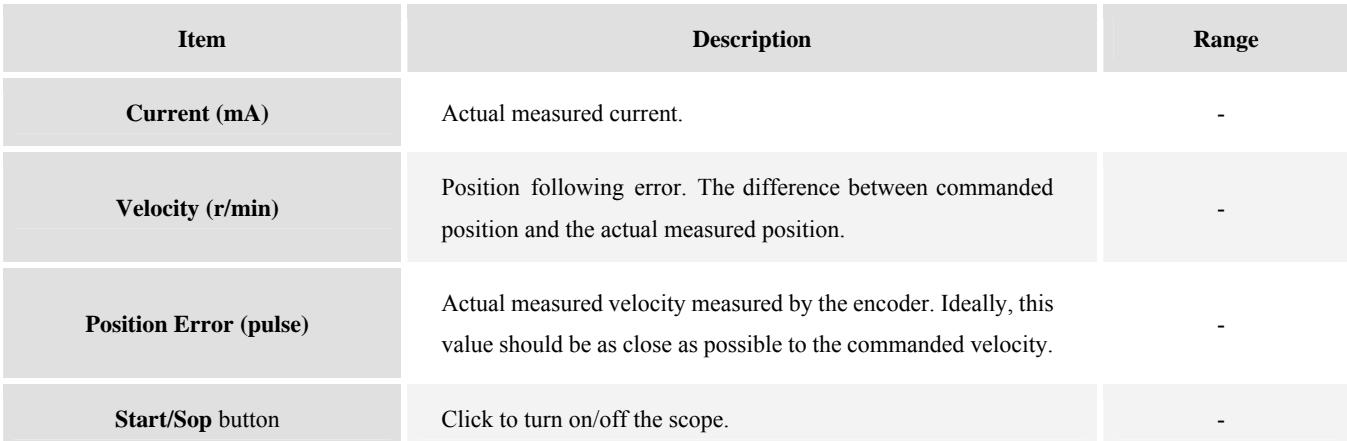

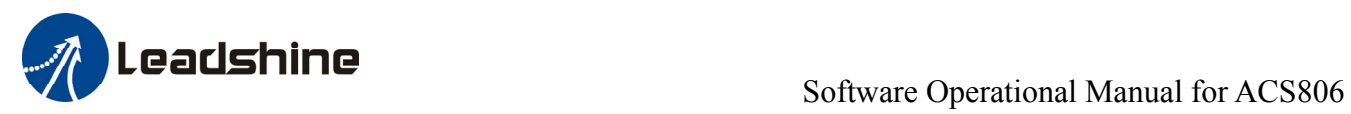

## **Error Log Window**

Click **Tool->Error Log** to open the error log window. This window shows both the present status of each error event and their history.

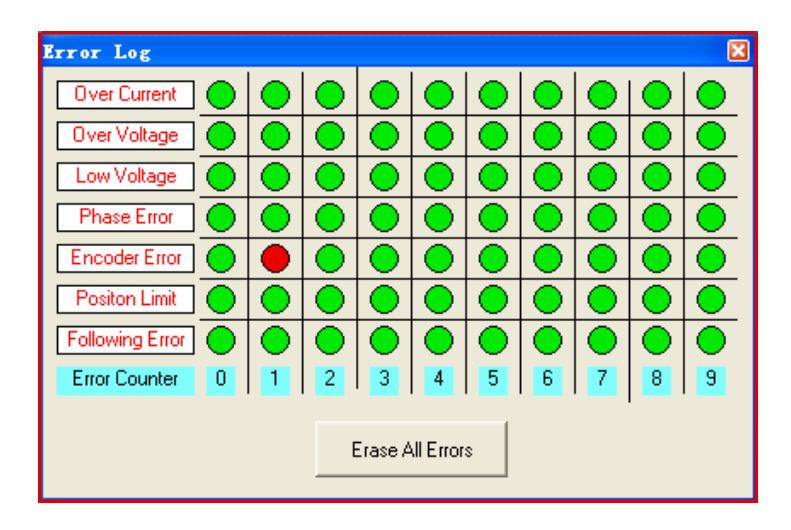

<span id="page-12-0"></span>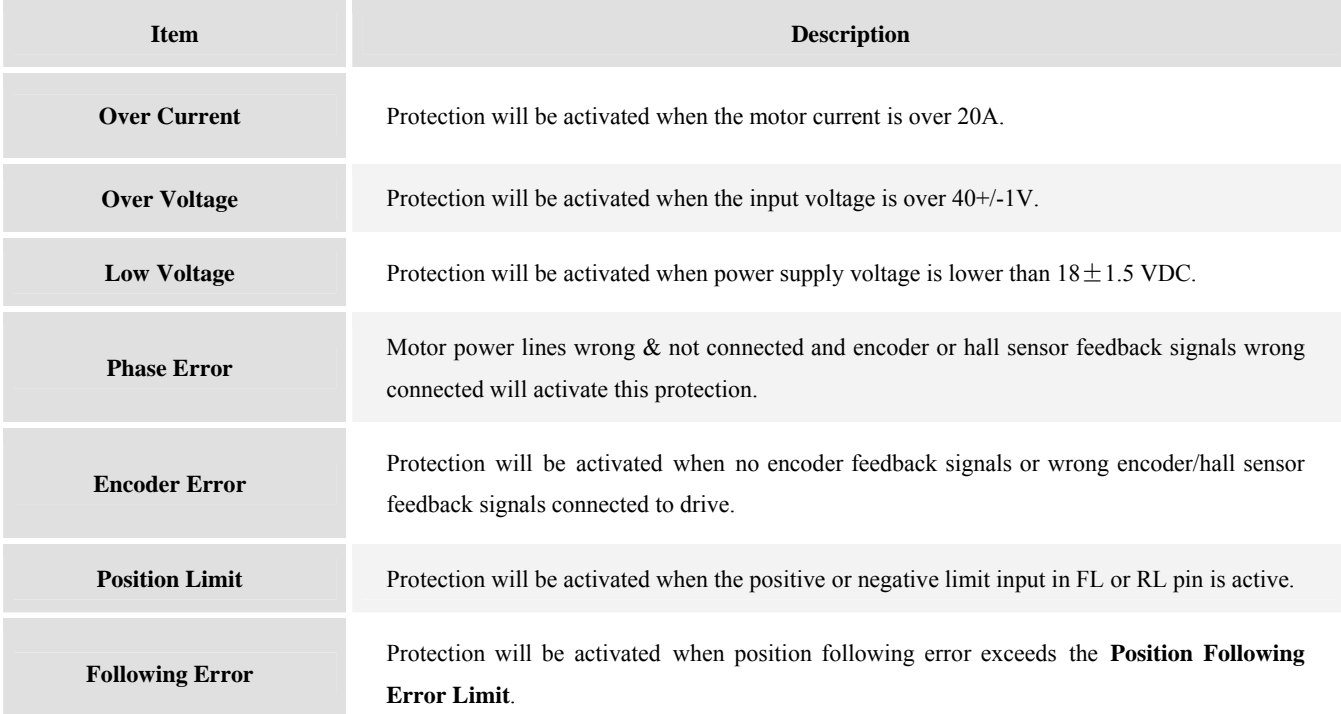

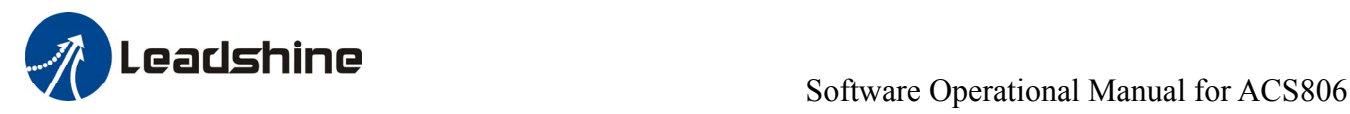

# <span id="page-13-0"></span>**Configuring the Drive**

If it is the first time setup, you can follow the steps below to configure the drive.

- 1) Set motor related parameters such as motor pole pairs, encoder resolution and position following error.
- 2) Tune the current loop parameters according to motor connected.
- 3) Tune the position loop parameters for the low speed and high speed performance.
- 4) Save the changes to drive's nonvolatile memory.

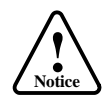

The motor must be connected to the drive before trying to configure the drive.

# <span id="page-13-1"></span>**Current Loop Tuning**

The ACS806's current loop need to be tuned before normal operation in order to get optimize responses with different motors. Otherwise the motor will be easily stall or howls when power-up. Below is the tuning process for a 200 Watt motor with 24VDC supply voltage.

**Step 1**: Click **Drive->Current** Loop to open the tuning window. Set **I-test** 1 and start the tuning with small **Kp** and "zero" **Ki**. Here we set **Kp** 4000.

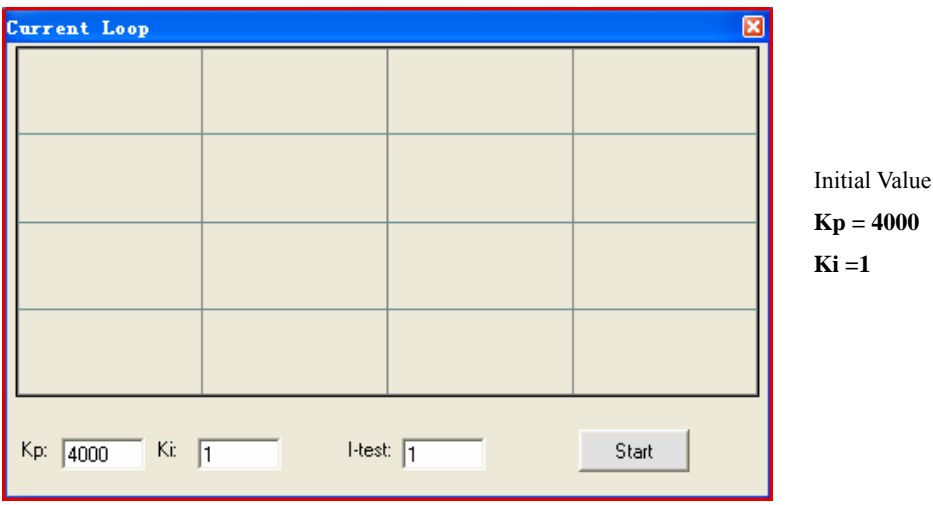

**Step 2**: Click the **Start** button, the plot window will show two curves. The red one is target current and the green one is actual current. There is large gap between them in the scope. It indicates that a large **Kp** needs to be introduced.

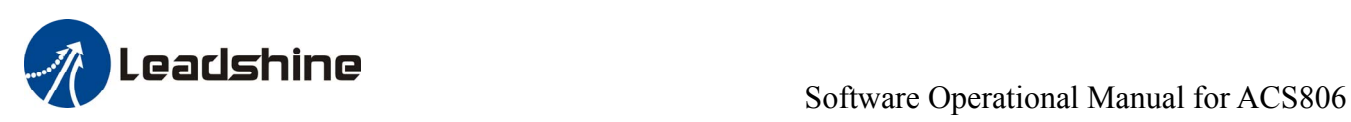

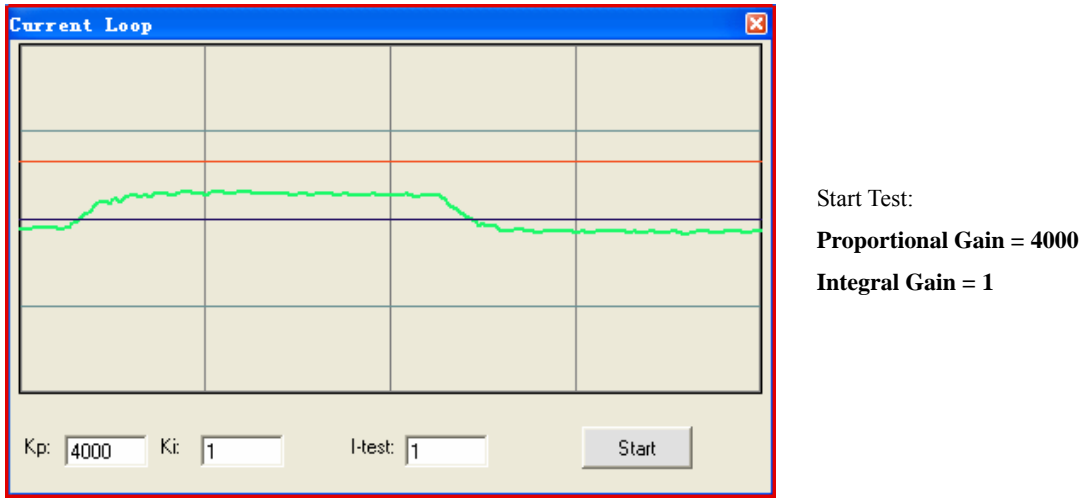

**Step 3**: Increase **Kp** to 8000 and click **Test.** The distance between target value and actual value is smaller but a higher **Kp** is still needed.

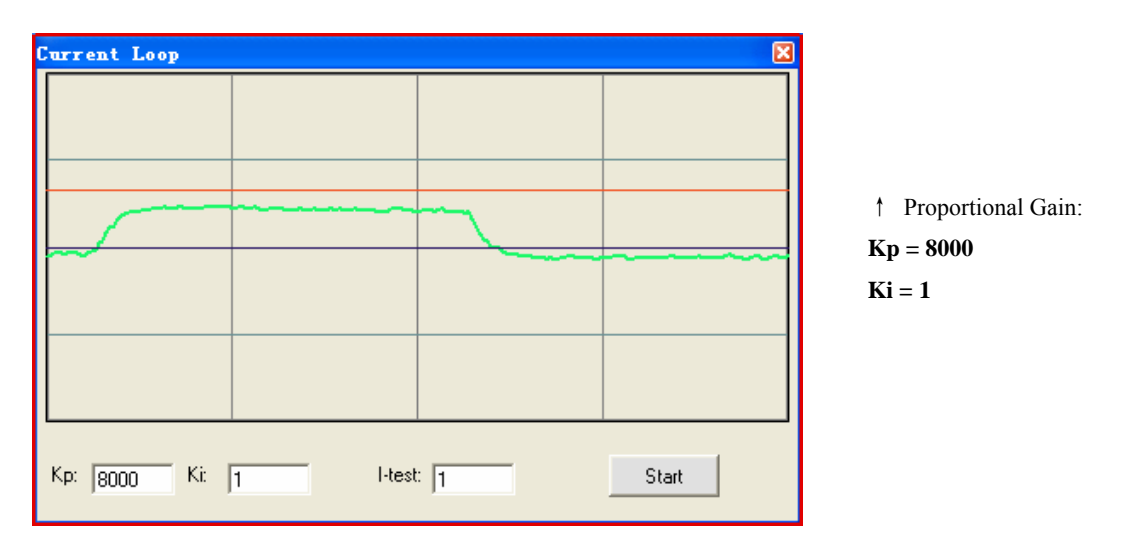

**Step 3**: Give **Kp** 12000, 15000, 21000 and click the **Test** button**,** respectively. The green curve is getting more and more close to the red curve. Intersection appears when we increase **Kp** to 21000. It indicates that you need to stop increasing Kp and back off. Our purpose is to make the green curve (the actual current) close to the red curve (the target).

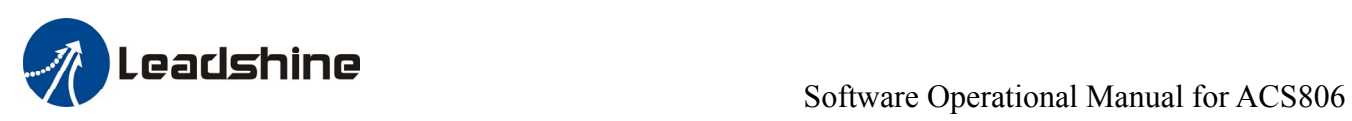

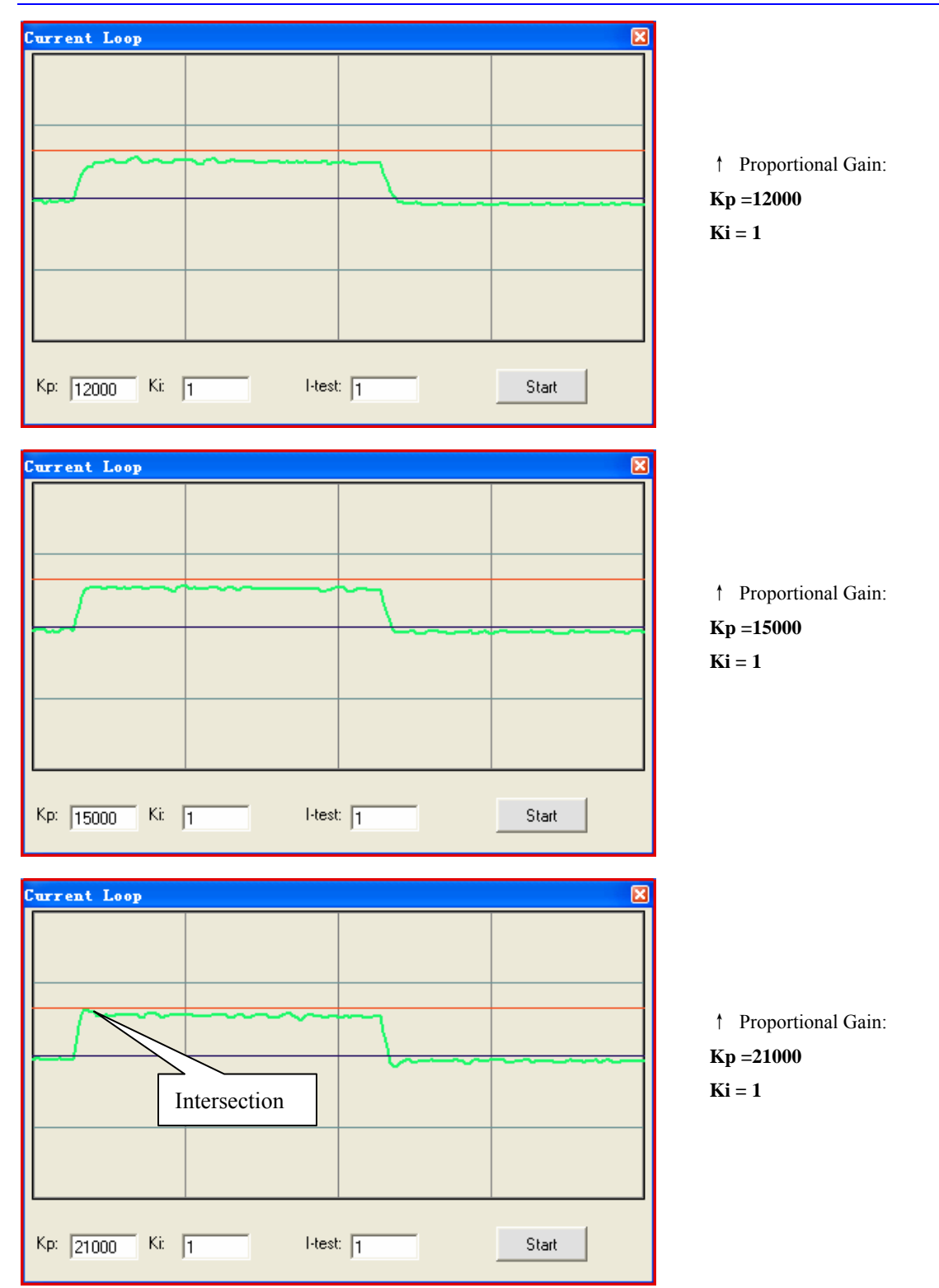

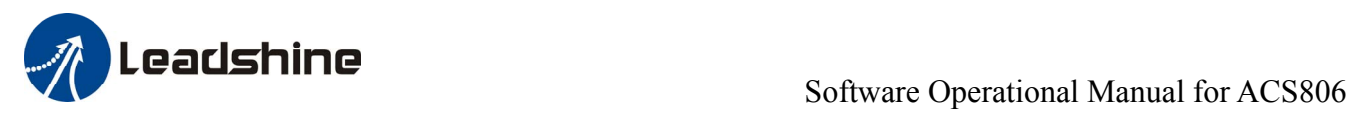

**Step 4:** Now the **Kp** is relatively good enough. But there is still distance between the green curve and the red curve when we use the mouse to zoom in the green curve. So we need to introduce **Ki** to reduce the distance or steady error at the constant part. It follows the same procedure as **Kp**. High **Ki** causes big vibration, system lag and makes the performance worse. The following figures show how to tune the Ki.

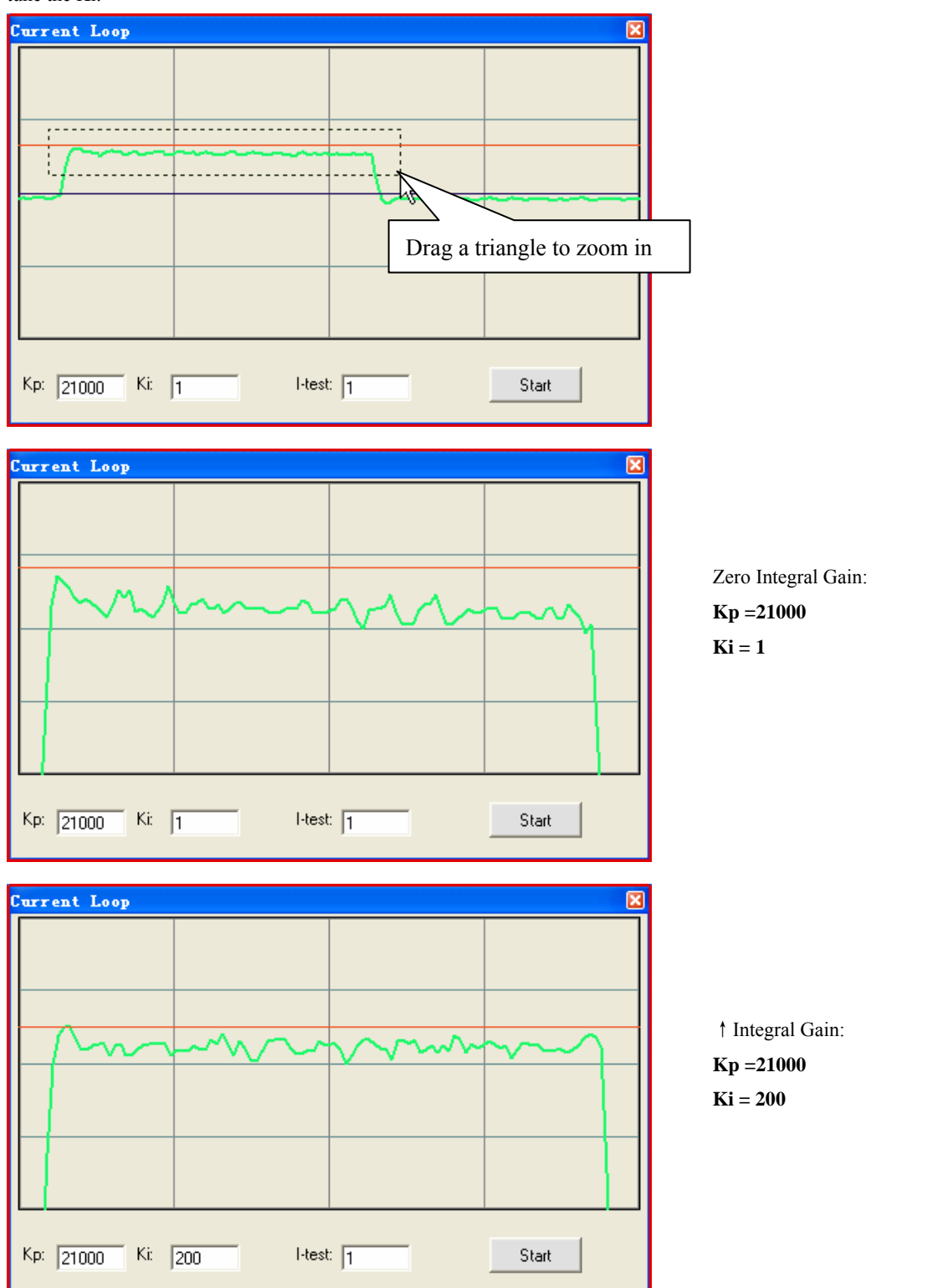

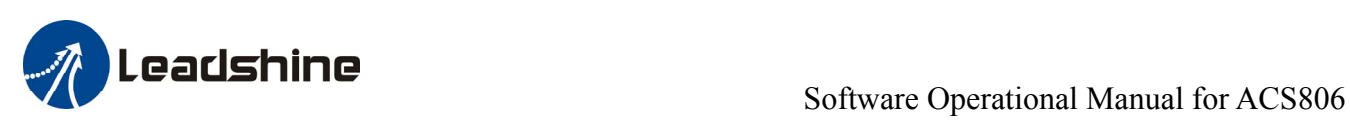

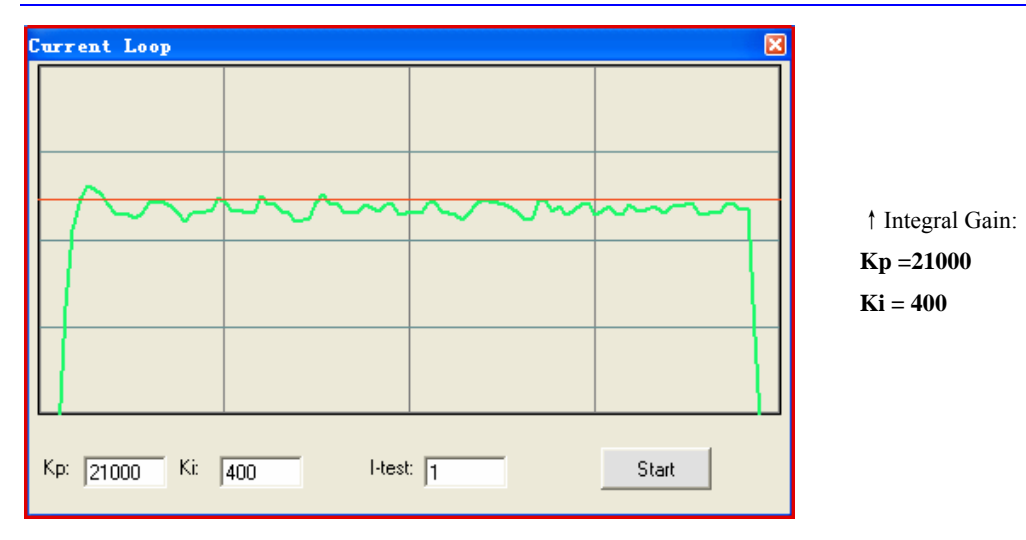

**Step 5:** The current loop tuning is basically finished. You can continue to adjust Kp and Ki for better performance. Now the updated Kp and Ki is just stored in the driver's RAM. They will be lost when we power off the driver. **Don't forget to click Drive->Download To Drive to store the changed value to the drive's nonvolatile EEPROM.** 

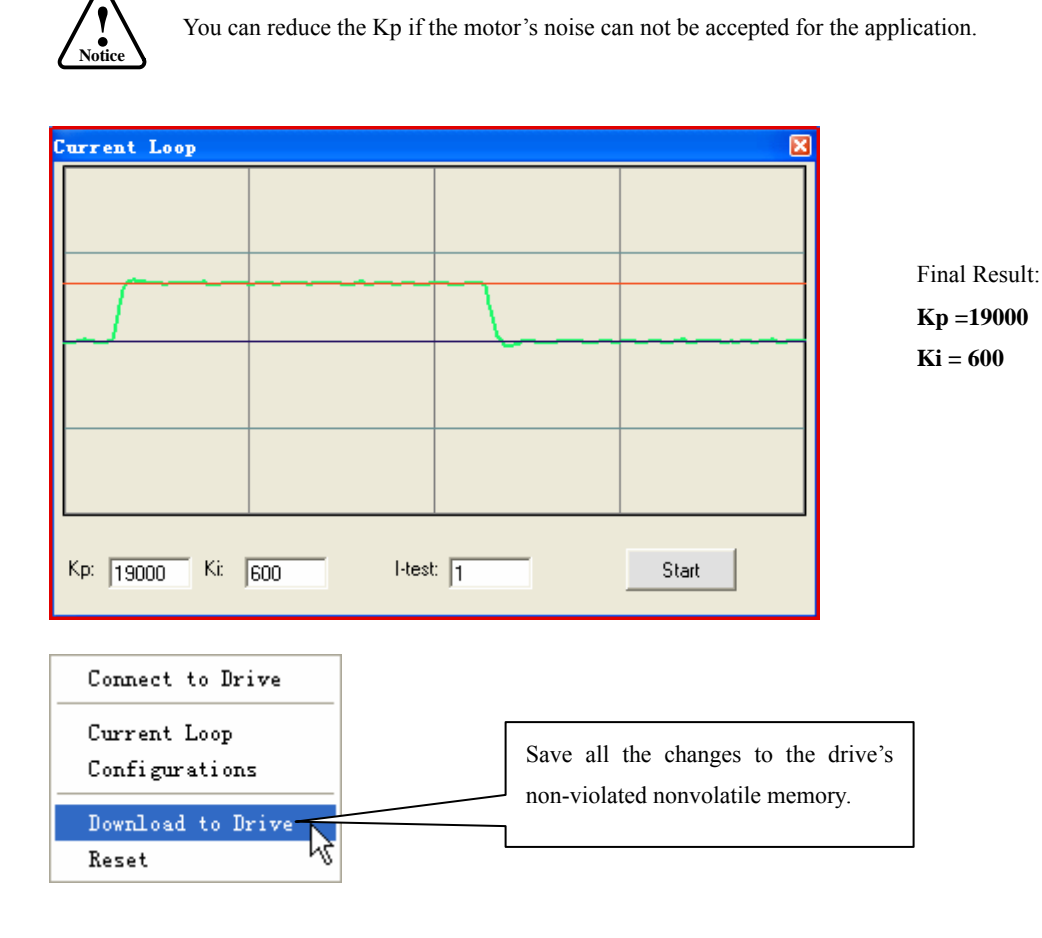

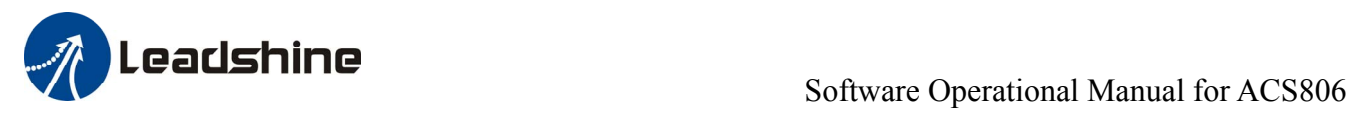

# <span id="page-18-0"></span>**Tuning the Position Loop Parameters**

Click **Drive->Configurations** to open the tuning window. The following example demonstrates the tuning of the position loop base on a 400W servo motor with 24VDC input.

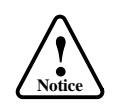

The motor should be installed to the machine and connected to load before the position loop tuning.

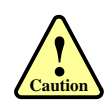

Move the load to the middle of the axis and make sure 40000/Encoder Resolution turns of motor shaft will not hit anything. Otherwise, please reduce the distance setting in the pulse generator.

Before tuning the position loop parameters, set pulse generator parameter as the following figure. We select the actual velocity and position following error to be displayed in the digital scope. **Trace Time** affects the display length of the curve. Here we select 1200ms.

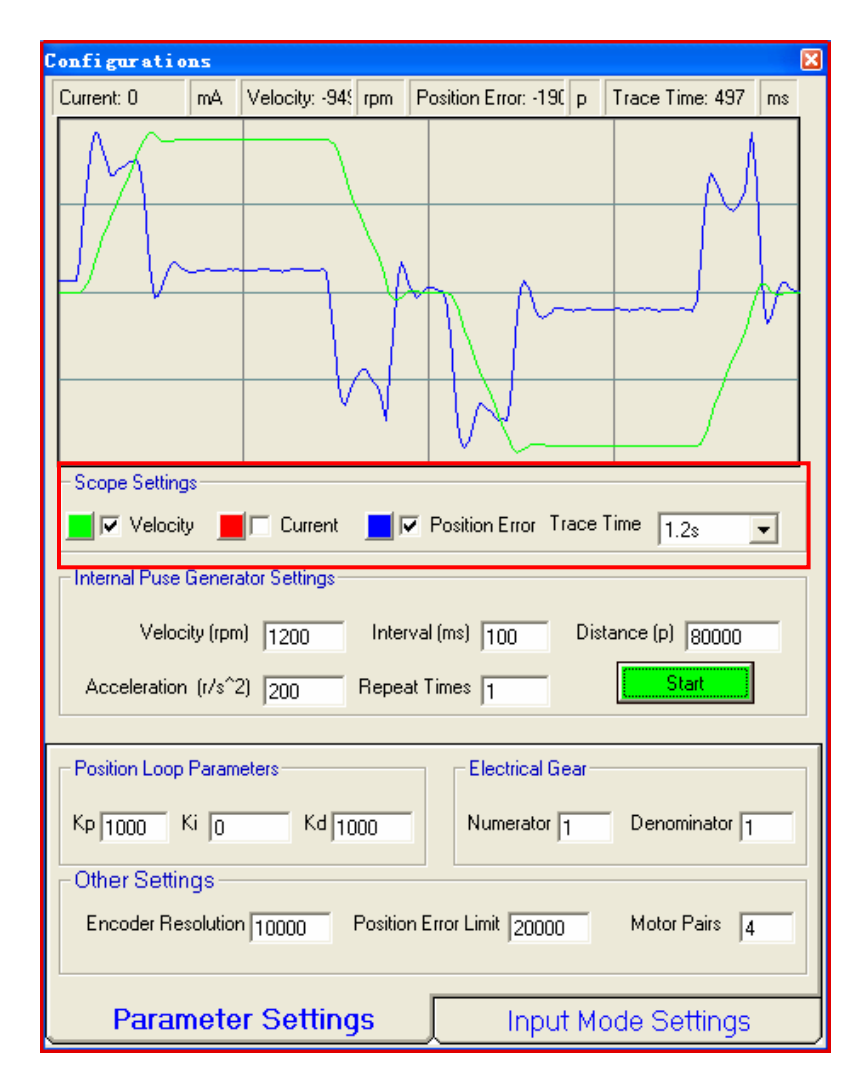

Pulse Generator and Scope Settings in this Example:

 $Velocity = 1200$ rpm, Acceleration =  $200r/s^2$ , Distance = 80000Pulse, Repeat Times  $= 1$ Click the Velocity and Position Error Curve, Trace Time  $= 1.2s$ 

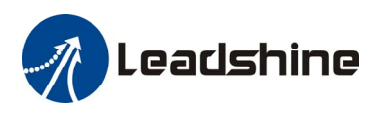

The pulse generator will generate the following command trapezoid velocity profile. It takes 100ms to make the motor to accelerate from 0 to 1200 rpm.

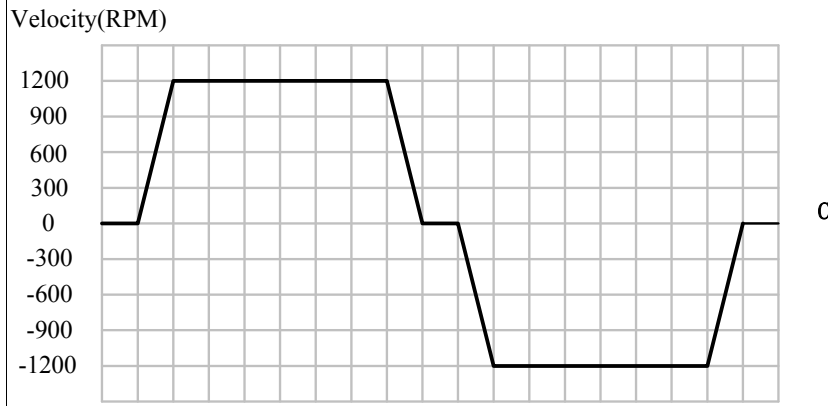

Commanded Trapezoid Velocity Curve

Our purpose is to get the highest system stiffness but lower motor noise. The actual measured velocity should be similar as the commanded velocity curve. However, sometimes we need to trade off between high stiffness and low motor noise because high proportional gain leads to big overshoot and vibration. In this example, we start with small proportional gain then increase it. We will stop increasing when the motor noise can not be accepted. The tuning procedure is shown as follows:

#### ① **Ki** =0, Small **Kp** and **Kd** ②**Kp**↑ , **Kd**↑ ③Small **Ki** ④Adjust **Kp and Kd**

**Step 1**: Set  $\mathbf{Kp} = 1000$ ,  $\mathbf{Ki} = 0$ ,  $\mathbf{Kp} = 1000$ . The initial value is depending on supply voltage, motor and reflected load inertia. The above values may not suitable for your system. Please adjust them according to different symptom as follows:

- Decrease **Kp and Kd** if the motor generates big noise. **Kp** and **Kd** can be the same at the beginning.
- Increase **Kp and Kd** if the drive's red LED blinks (Protection mode).

**Tip:** Giving an external torque by rotating the motor shaft (or moving the load) manually is good way to check whether the **Kp** and **Kd** are suitable or not. If it is hard to rotate/move and the motor generates big noise, you should lower down **Kp** and **Kd**. If it is easy to rotate/move and even the drive goes into protection mode (the red LED blinks), you should increase **Kp**/**Kd**.

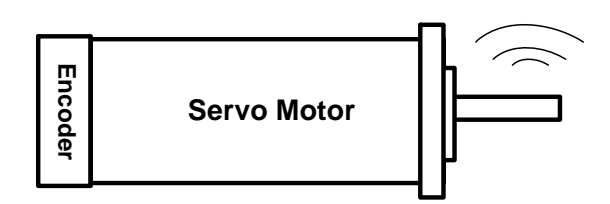

Observe the motor noise/vibration when increasing loop gain

Press the **Start** button to start the test. The motor shaft will move (40000/Encoder Resolution) turns in two directions. Not long later the actual measured velocity and position error curve are displayed in the scope as follows. We see that the position error is large and the velocity curve is not very good when comparing to the commanded one.

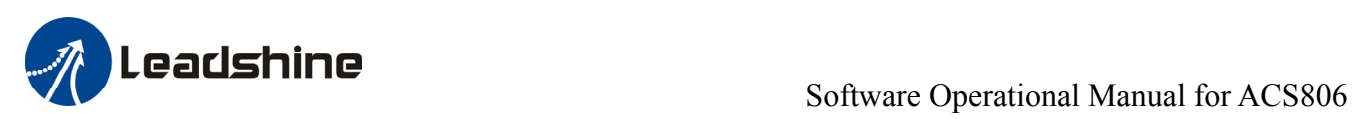

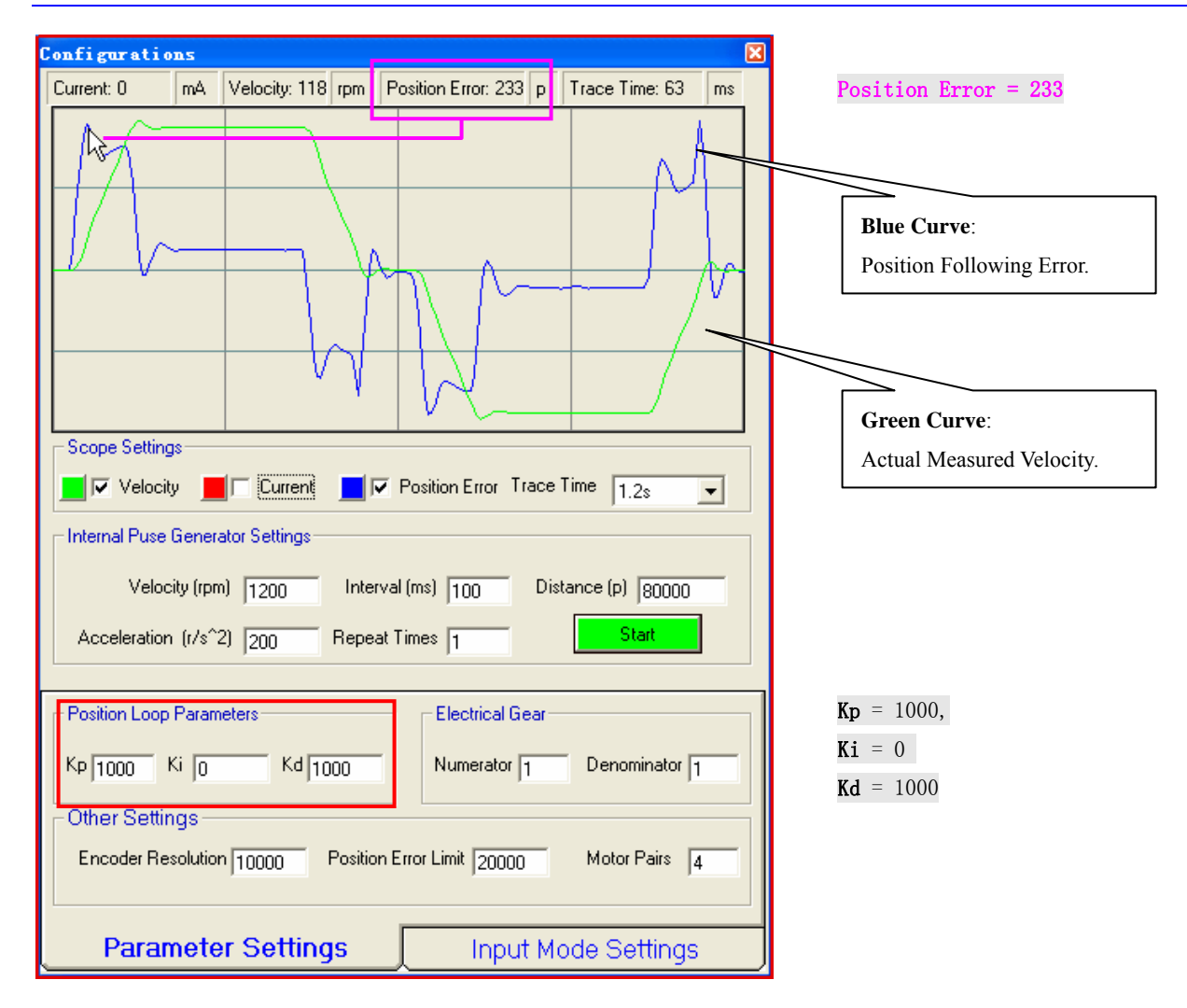

**Step 3:** Increase **Kp and Kd** to maximize the system stiffness or minimize the position error until the motor noise/vibration can not be accepted. To activate the noise/vibration, sometimes you need to give a disturbance to the load by either clicking the **Start** button or trying to push/pull the load. In this example, we give **Vp** 400, 800, 1000 and find that the noise/vibration at **Vp**=1000 can be accepted. So we stop increasing **Vp**.

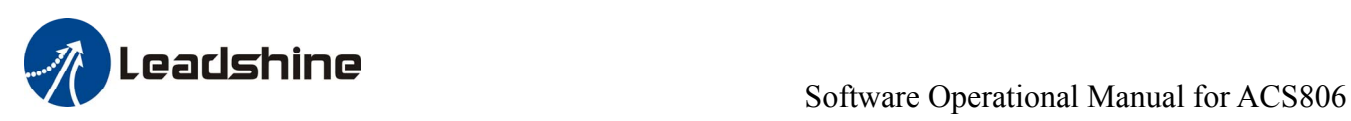

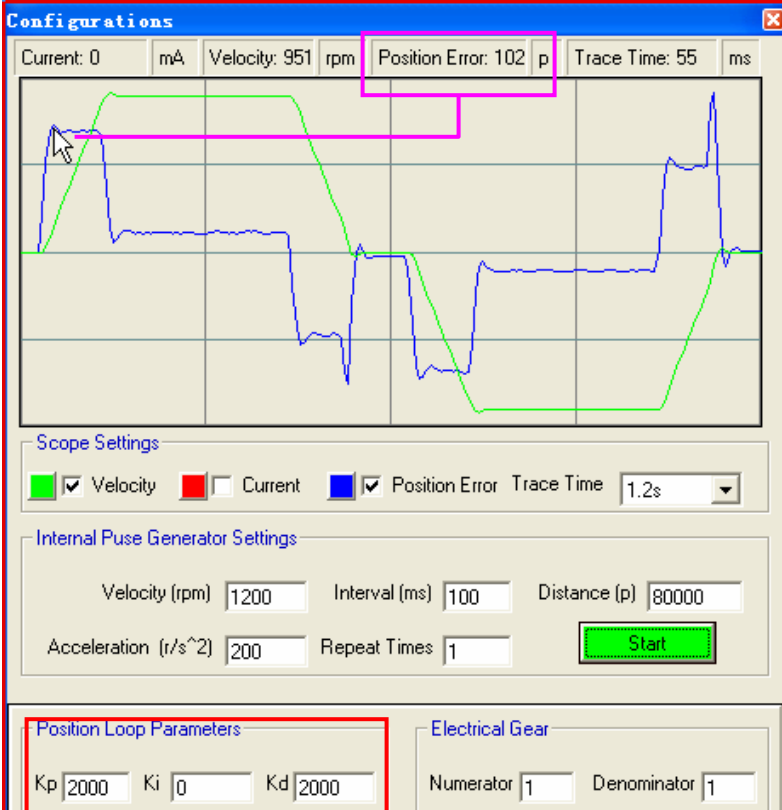

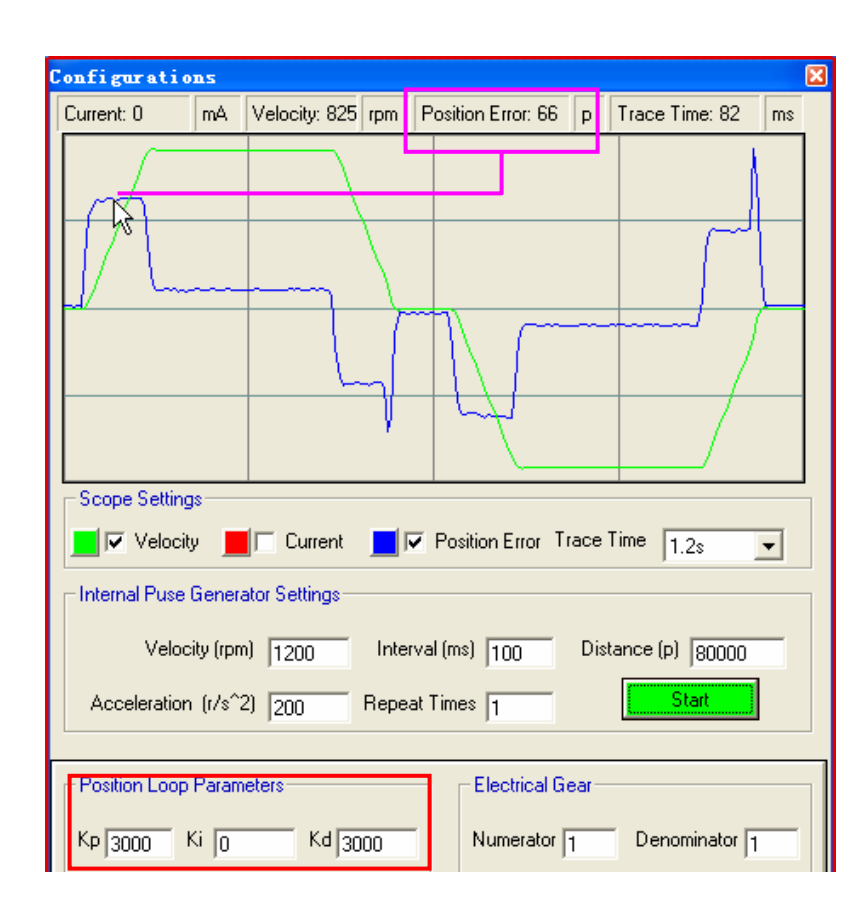

Position Error = 102

↑Proportional Gain:  $\uparrow$  Kp = 2000,  $Ki = 0$ 

 $\uparrow$  Kd = 2000

#### Position Error = 66

- ↑Proportional Gain:
- $\uparrow$  Kp = 3000,
- $Ki = 0$
- $\uparrow$  Kd = 3000

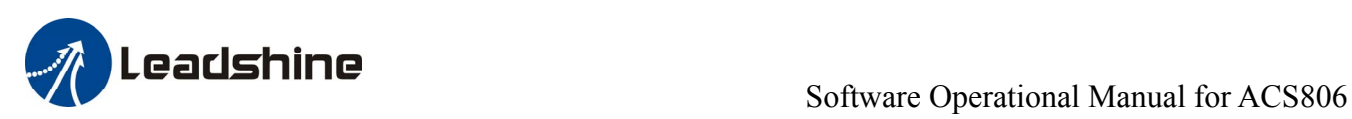

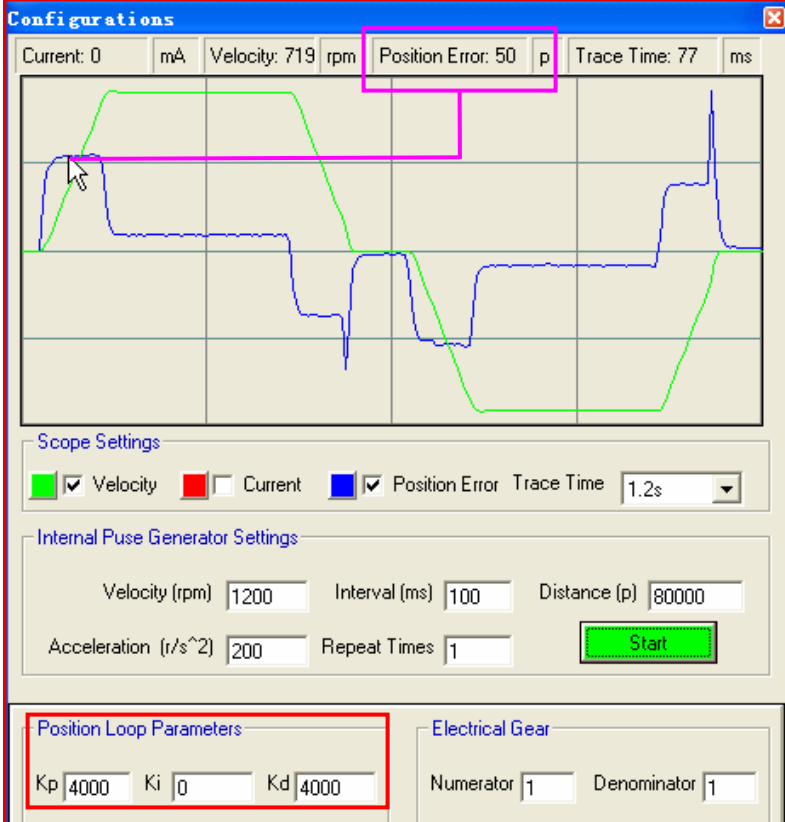

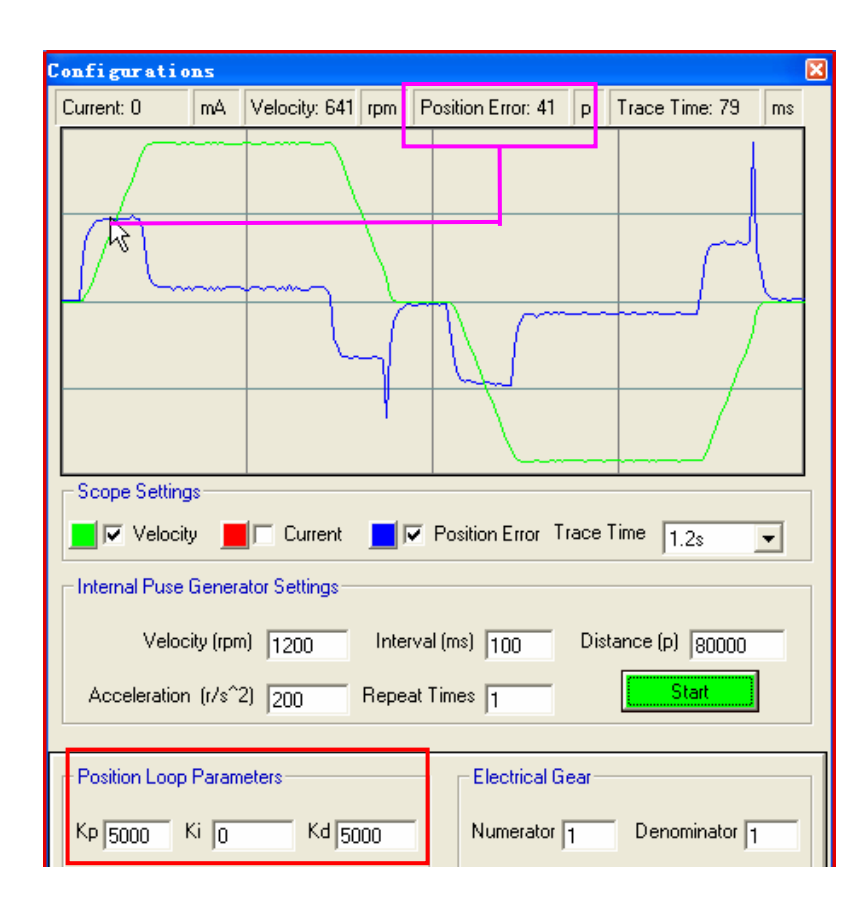

↑Proportional Gain:  $\uparrow$  Kp = 4000,  $Ki = 0$  $\uparrow$  Kd = 4000 Position Error = 50

#### Position Error = 41

- ↑Proportional Gain:
- $\uparrow$  Kp = 5000,
- $Ki = 0$
- $\uparrow$  Kd = 5000

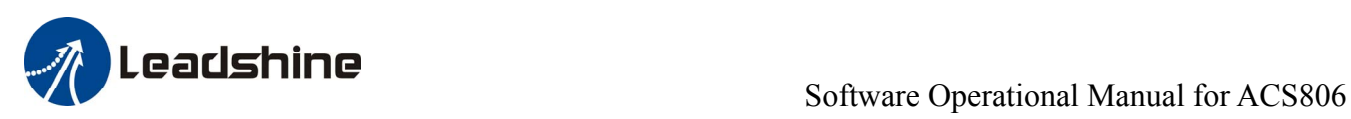

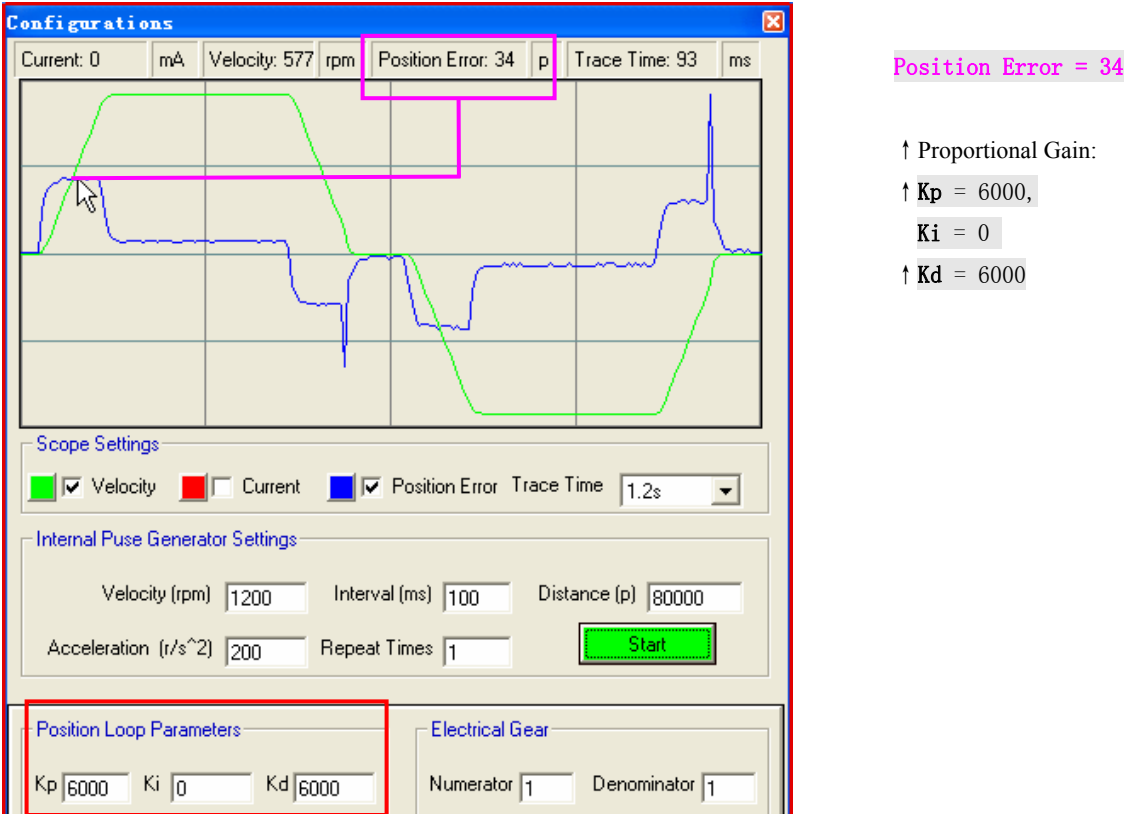

**Now the system has been basically tuned. You can continue to increase the Kp and Kd but the motor noise will also be increased too. We stop here in this example. In the following step, we give small Ki to "Zero" the position error at constant velocity (The velocity curve is straight). However, big noise may be introduced if Ki is too big.** 

**Step 4: Set**  $Ki = 200$  and the position error at constant speed becomes near 0.

Remember that tuning the servo is to get satisfying performances, getting the best performances of the servo is a time consuming work. So if the servo performance can meet your application requirements, then the easier tuning way the better. Just like if the performances of the products can meet your application requirements, then the cheaper the better.

**Step 5:** Don't forget to click Drive->**Download To Drive** to store the changed value to the drive's nonvolatile EEPROM**.**

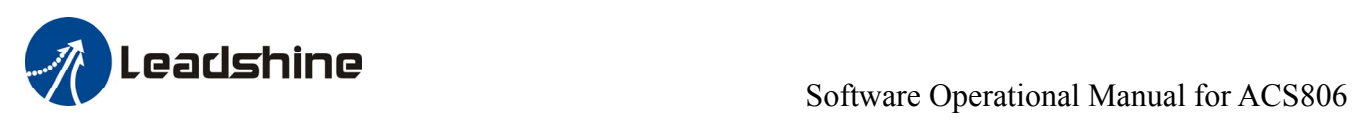

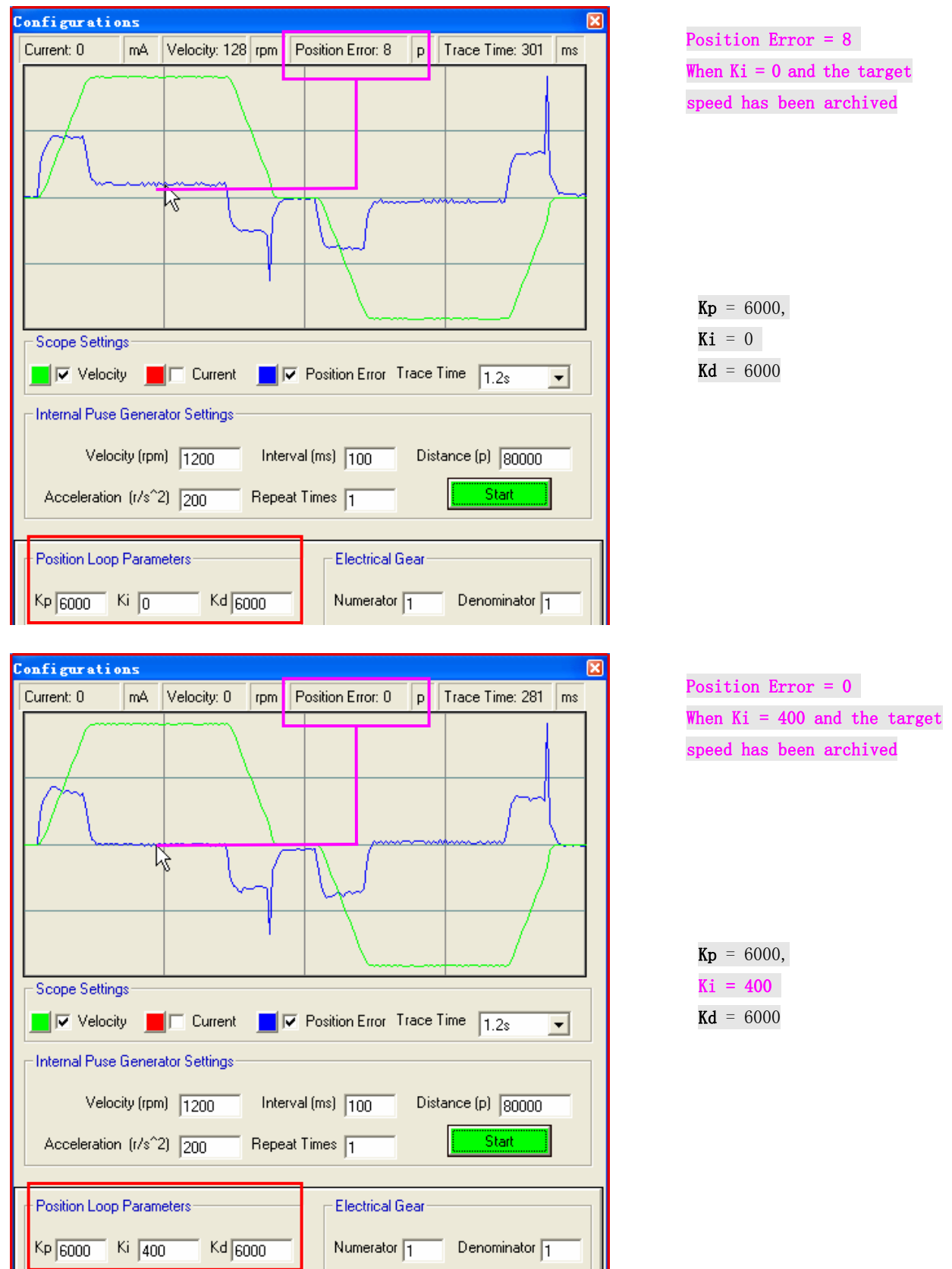

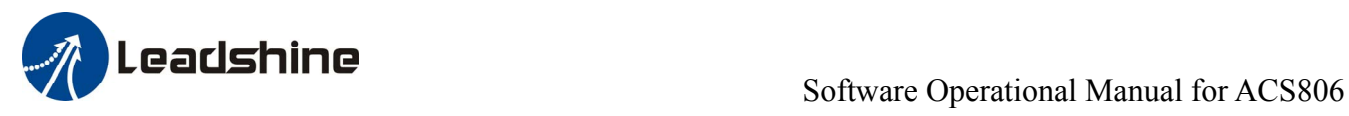

# **Contact Us**

#### **China Headquarters**

**Address:** 3/F, Block 2, Nanyou Tianan Industrial Park, Nanshan District Shenzhen, China **Web:** http://www.leadshine.com

#### **Sales Hot Line:**

**Tel:** 86-755-2641-7674 (for Asia, Australia, Africa areas) 86-755-2640-9254 (for Europe areas) 86-755-2641-7617 (for America areas) **Fax:** 86-755-2640-2718 **Email:** sales@leadshine.com.

#### **Technical Support:**

**Tel:** 86-755-2641-8447, 86-755-2641-8774, 86-755-2641-0546 **Fax:** 86-755-2640-2718 **Email:** tech@leadshine.com(for All)

#### **Leadshine U.S.A**

<span id="page-25-0"></span>**Address:** 25 Mauchly, Suite 318 Irvine, California 92618 **Tel:** 1-949-608-7270 **Fax:** 1-949-608-7298 **Web:** http://www.leadshineUSA.com **Email:** sales@leadshineUSA.com and support@leadshineUSA.com.